### **УТВЕРЖДАЮ**

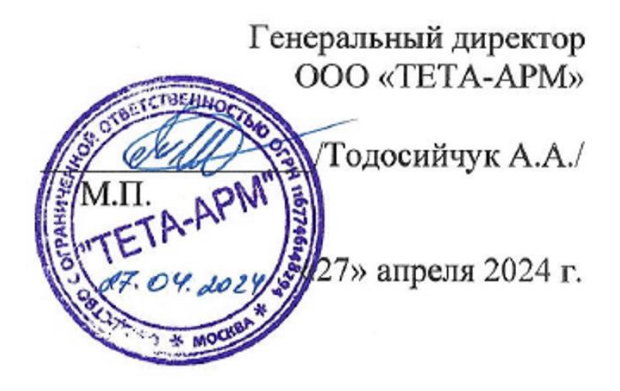

# **РАБОЧАЯ ПРОГРАММА - ОНЛАЙН-ЛЕКЦИЯ (ВЕБИНАР)**

по учебной программе ДОПОЛНИТЕЛЬНОЕ ОБРАЗОВАНИЕ ДОПОЛНИТЕЛЬНОЕ ОБРАЗОВАНИЕ ДЕТЕЙ И ВЗРОСЛЫХ ДОПОЛНИТЕЛЬНАЯ ОБЩЕРАЗВИВАЮЩАЯ ПРОГРАММА «ВЕБ-ДИЗАЙН И РАЗРАБОТКА»

**Тема 2: «Компьютерная анимация в Adobe Flash Pro»**

**Тип:** Онлайн-лекция (вебинар) **Объем часов:** 24 ч.

### **П Л А Н**

- 1. ИНТЕРФЕЙС ПРОГРАММЫ ADOBE FLASH PRO
- 2. СОЗДАНИЕ ГРАФИЧЕСКИХ ЭЛЕМЕНТОВ
- 3. ТРАНСФОРМАЦИЯ ОБЪЕКТОВ
- 4. ПОКАДРОВАЯ АНИМАЦИЯ
- 5. АНИМАЦИЯ ДВИЖЕНИЯ.
- 6. СЛОЖНАЯ АНИМАЦИЯ
- 7. ОСНОВЫ ЯЗЫКА ACTIONSCRIPT. ЗВУК.
- 8. СОХРАНЕНИЕ, ЭКСПОРТ, ПУБЛИКАЦИЯ.

# **1. ИНТЕРФЕЙС ПРОГРАММЫ ADOBE FLASH PRO**

Первоначально программный продукт Flash был реализован фирмой Macromedia, которую в дальнейшем купила компания Adobe. Несмотря на это, основные концепции самой программы и ее интерфейс остались почти не измененными с первых версий, соответственно, приемы работы, описанные в этой главе, подойдут к другим версиям. При первоначальном запуске Adobe Flash пас встречает окно приветствия, предоставляющее выбор определенных действий при создании или открытии файла проекта. В зависимости от версии программы окно может отличаться от приведенного.

Предоставляется возможность открыть ранее созданный документ, создать документ на основе предлагаемых шаблонов либо создать файл приложения. Создадим файл ActionScript 3.0. Отличие данного типа файла от ActionScript 2.0 заключается только в расширенной поддержке встроенного языка программирования. Чтобы окно приветствия больше не появлялось при запуске, достаточно установить флажок «Больше не показывать в левом нижнем углу окна».

Сразу следует сохранить созданный файл, выполнив стандартную команду Файл => Сохранить. В появившемся окне задайте место и имя сохранения документа. Обратите внимание на определенное отличие Adobe Flash от Adobe Photoshop. В первой программе файл с внесенными изменениями сохраняется в двух форматах: файл, сохраненный в формате FLA, содержит код документа и поэтому может быть открыт только в программе Adobe Flash, в то же самое время одноименный файл, сохраненный в формате .SWF, содержит готовый клип-ролик, который можно проигрывать в любом Flash-проигрывателе. Например, возьмите уже знакомый нам по программе Photoshop инструмент Текст и добавьте с его помощью надпись на поле сцены.

Пункты меню в основном стандартные и отвечают за выполнение следующих операций.

Файл - все операции с файлами. Редактирование - манипуляция выделенными объектами: вырезать, вставить, скопировать и пр. Просмотр - просмотр клипа в различных режимах, настройка разметочных сеток и мерных линеек, изменение масштаба просмотра сцены. Вставка - вставка различных объектов: символов, слоев и пр. Модификация - модификация, внесение изменений в создаваемый клип: группировка объектов, трансформация объектов, их выравнивание, сглаживание и т. д. Текст - обработка текста. Команды - управление командами, написанными на языке ActionScript. Управление - управление воспроизведением ролика. Отладка - операции, вызывающие диалоговые окна для отладки ролика. Окно отображение/скрытие окна с инструментами.

Благодаря возможности перетаскивать, включать и выключать окна с инструментами в любом порядке можно организовать рабочую среду так, как удобно вам. Если же тот или иной инструмент не находится в рабочей области, то включите его через пункт меню Окно.

Соответственно, динамика ролика обеспечивается за счет изменения в течение определенного промежутка времени какого-либо свойства символа: координаты на сцене, цвета, размера и пр. С каждым состоянием экземпляра связывают отдельный кадр ролика, а кадр, соответствующий изменению состояния экземпляра, называют ключевым. Он, в свою очередь, сам является экземпляром и может быть изменен.

Смена кадров в ролике описывается с помощью элемента интерфейса Временная шкала, где задаются параметры: частота смены кадров, моменты начала или завершения движения (трансформации) объектов и т. д. В ролике может быть использовано различное количество объектов, поэтому, чтобы при изменении своих свойств они не взаимодействовали с другими объектами, их размещают на отдельные слои.

Таким образом, можно определить основную последовательность действий, выполняемую при создании ролика. После создания файла-заготовки в окне Свойства задаются размеры сцены и значение цвета фона. При нажатии кнопки «Изменить» появляется окно параметров документов. Обращаю ваше внимание на то, что в различных версиях программы элементы интерфейса могут различаться.

Из содержимого окна Вы сможете увидеть все установки, доступные для свойства страницы. Единственное, на что хочется обратить внимание, - значение «Задать частоту кадров». Здесь указывается количество кадров, проигрываемое в течение 1 секунды показа ролика. Соответственно, чем больше число, тем больше кадров в ролике и тем он объемнее. Кроме того, необходимо учитывать и физиологию человека - особенности нашего зрения таковы, что мы воспринимаем процесс непрерывным в том случае, если картинка сменяется 24 раза за секунду.

Таким образом, частота 24 кадра в секунду является максимально возможной для глаза человека, то есть более высокая частота смены кадров не оправдана физиологически. Сложившиеся же требования с учетом скорости загрузки страниц рекомендуют устанавливать для простых анимационных роликов значение 12 кадров в секунду. Если же ролик сложный и многослойный, а также отягощен большим объемом, то рекомендуют уменьшить значение до 8 кадров в секунду.

Наконец, последнее теоретическое отступление перед началом работы - рассмотрим, что такое кадры.

Кадры во Flash бывают двух типов: ключевые и обычные. Ключевой - кадр, в котором задаются изменения в анимации, то есть это кадры, где определяются первоначальные и конечные свойства объекта. Ключевых кадров всегда как минимум два - первый и последний кадры ролика, но и на протяжении всего ролика свойства объекта могут неоднократно изменяться, в результате чего увеличивается количество ключевых кадров. При этом стоит помнить следующее: определение ключевых кадров ролика возможно только для расчетной анимации, когда промежуточные кадры дорисовывает сам компьютер. Для покадровой анимации, когда кадры рисует автор, ключевыми являются все кадры ролика.

На временной шкале ключевой кадр обозначается маленьким черным кружочком в нижней части прямоугольника, обозначающего кадр.

При создании изображения на первом кадре он становится ключевым автоматически. Ключевыми также автоматически становятся все кадры, на которых изменяются свойства отображаемых объектов. Обычный кадр обозначается пустым прямоугольником и включает в себя содержимое предшествующего ключевого кадра. Пустые кадры обозначаются прямоугольниками белого цвета, а кадры, содержащие объекты, - прямоугольниками серого цвета.

# **2. СОЗДАНИЕ ГРАФИЧЕСКИХ ЭЛЕМЕНТОВ**

После символа его экземпляры могут быть созданы в любом месте документа, в том числе внутри других символов. При изменении символа Animate обновляет все его экземпляры.

Имена экземпляров задаются в инспекторе свойств. По имени экземпляра производится обращение к нему из сценариев ActionScript. Чтобы управлять экземплярами с помощью ActionScript®, каждый из них должен иметь уникальное имя в пределах данной временной шкалы.

Инспектор свойств позволяет задать цветовые эффекты, назначить действия, настроить графический режим отображения на экране и изменить поведение новых экземпляров. Экземпляр наследует поведение символа, если не указано иное. Любые внесенные изменения влияют только на экземпляр, но не отражаются на символе.

#### **Создание экземпляра символа**

Выберите слой на временной шкале. Animate может помещать экземпляры только в ключевые кадры и всегда на активный слой. Если выбран не ключевой кадр, то Animate добавит экземпляр в первый ключевой кадр слева от текущего.

#### **Примечание.**

Ключевым кадром называется кадр, в котором определено изменение анимации. Дополнительные сведения см. в разделе «Добавление [кадров во временную шкалу».](https://helpx.adobe.com/ru/animate/using/frames-keyframes.html#insert_frames_in_the_timeline) Выберите меню «Окно» > «Библиотека». Перетащите символ из библиотеки в рабочую область. Если создан экземпляр графического символа, то выберите меню «Вставка» > «Временная шкала» > «Кадр», чтобы ввести число кадров, которые будут содержать графический символ.

#### **Назначение имени экземпляру**

Выделите экземпляр в рабочей области. Выберите меню «Окно» > «Свойства» и введите имя в поле «Имя экземпляра».

#### **Редактирование свойств экземпляра**

Каждый экземпляр символа имеет собственные свойства, существующие отдельно от символа. Для него можно изменить оттенок цвета, прозрачность и яркость, переопределить поведение (например, заменить графику на фрагмент ролика), а также указать, каким образом воспроизводится анимация внутри графического экземпляра. Экземпляр можно также наклонять, вращать и масштабировать, это никак не отражается на символе.

Кроме того, экземпляру фрагмента ролика или кнопки может быть дано имя, что позволит использовать сценарии ActionScript, чтобы изменять его свойства. Изучение ActionScript 3.0. Редактирование свойств экземпляра производится в инспекторе свойств (меню «Окно» > «Свойства»).

Свойства экземпляра сохраняются вместе с ним. После редактирования символа или привязки экземпляра к другому символу все измененные свойства экземпляра по-прежнему применяются к экземпляру.

#### **Настройка видимости экземпляра**

Чтобы сделать невидимым экземпляр символа в рабочей области, отключите свойство «Видимый». При использовании свойства «Видимый» визуализация символа выполняется быстрее, чем при использовании свойства альфа-канала со значением 0.

При использовании свойства «Видимый» необходимо выбрать проигрыватель Flash Player 10.2 или более поздней версии. Оно поддерживается только для экземпляров фрагментов роликов, кнопок и компонентов.

Выделите экземпляр в рабочей области.

В разделе «Отображение» панели «Свойства» снимите флажок рядом со свойством «Видимый».

Изменение цвета и прозрачности экземпляра

Каждый экземпляр символа может иметь свой собственный цветовой эффект. Инспектор свойств позволяет задать параметры цвета и прозрачности экземпляров. Настройки в инспекторе свойств влияют также на растровые изображения, размещенные в символах.

При изменении цвета и прозрачности экземпляра в определенном кадре Animate вносит изменения немедленно по мере отображения данного кадра. Для постепенных изменений цвета применяется анимация движения. При tween-анимации цвета в начальном и конечном ключевых кадрах экземпляра вводятся различные параметры эффекта, а затем задаются промежуточные настройки, позволяющие постепенно смещать цвета.

Tween-анимация цвета постепенно изменяет цвет и прозрачность экземпляра.

Примечание. Если применить цветовой эффект к символу фрагмента ролика, состоящего из множества кадров, то Animate применяет эффект к каждому из кадров.

Выделите экземпляр в рабочей области и выберите меню «Окно» > «Свойства».

В инспекторе свойств выберите один из следующих вариантов в меню «Стиль» раздела «Цветовой эффект».

**Яркость**. Регулирует, насколько светлым или темным является изображение по шкале от черного (–100%) до белого (100%). Чтобы настроить яркость, щелкните треугольник и перетащите ползунок либо введите значение в поле.

**Тон.** Окрашивает экземпляр одним цветовым тоном. Чтобы задать значение тона в процентах от прозрачного (0%) до полностью насыщенного (100%), воспользуйтесь ползунком «Тон» в инспекторе свойств. Для настройки тона щелкните треугольник и перетащите ползунок либо введите значение в поле. Чтобы выбрать цвет, введите значения красного, зеленого и синего в соответствующих полях либо щелкните элемент управления цветом и выберите цвет из палитры цветов.

**Альфа-канал.** Регулирует прозрачность экземпляра, от прозрачного (0%) до полностью насыщенного (100%). Чтобы настроить значение «Альфа», щелкните треугольник и перетащите ползунок или введите значение в поле.

**Дополнительно**. Отдельно настраивает значения красного, зеленого и синего цветов, а также прозрачности экземпляра. Наиболее полезен при создании и анимации тонких цветовых эффектов в растровых изображениях. Элементы управления слева позволяют уменьшить значения цвета или прозрачности, указав их величины в процентах. Элементы управления справа позволяют уменьшить или увеличить значения цвета или прозрачности на постоянную величину.

Текущие значения красного, зеленого, синего и альфа-канала умножаются на процентные величины, а затем складываются с постоянными значениями в правом столбце, образуя в результате новые цветовые значения. Например, если текущее значение красного равно 100, то перемещение левого ползунка в положение 50%, а правого ползунка в положение  $100\%$  дает новое значение красного цвета  $150$  ([ $100 \text{ x .}5$ ] +  $100 = 150$ ).

### **Примечание.**

Дополнительные настройки в меню панели рассчитываются по формуле  $(a * y + b) = x$ , где a — процентные показатели, заданные в левом наборе полей, y — цвет исходного растрового изображения, b — значение, заданное в правом наборе полей, а x результирующий эффект (от 0 до 255 для RGB и от 0 до 100 для альфа-прозрачности).

Цвет экземпляра можно изменить и с использованием объекта ColorTransform ActionScript.

#### **Замена одного экземпляра другим**

Чтобы отобразить различные экземпляры в рабочей области и сохранить цветовые эффекты, действия кнопок и все остальные свойства исходного экземпляра, назначьте экземпляру другой символ.

Предположим, было начато создание комикса, персонажем которого была крыса, а затем решено было заменить ее на кошку. После замены символа крысы символом кошки обновленный символ во всех кадрах появится примерно в тех же местах.

### **Назначение экземпляру другого символа**

1. Выделите экземпляр в рабочей области и выберите меню «Окно» > «Свойства».

2. В инспекторе свойств нажмите кнопку «Заменить».

3. Выберите символ для замены того символа, который в настоящий момент назначен экземпляру. Чтобы создать дубликат выделенного символа, нажмите кнопку «Дублировать символ», а затем кнопку «ОК».

Дублирование позволяет создать новый символ на основе существующего и до минимума снижает необходимость копирования при подготовке нескольких символов, имеющих небольшие различия.

#### **Замена всех экземпляров символа**

1. Перетащите из одной панели «Библиотека» на панель «Библиотека» редактируемого FLA-файла символ с тем же именем, что и у заменяемого, а затем нажмите кнопку «Заменить». Если в библиотеке есть папки, то новый символ необходимо перетаскивать в ту же папку, где находится заменяемый символ.

### **Изменение типа экземпляра**

Чтобы переопределить поведение экземпляра в приложении Animate, смените его тип. Например, если в графическом экземпляре содержится анимация, которая должна независимо воспроизводиться в основной временной шкале, переопределите графический экземпляр как экземпляр фрагмента ролика.

1. Выделите экземпляр в рабочей области и выберите меню «Окно» > «Свойства».

2. В инспекторе свойств выберите в меню пункт «Графика», «Кнопка» или «Фрагмент ролика».

### **Задание цикла для графического экземпляра**

Чтобы в приложении Animate определить способ воспроизведения последовательностей анимации внутри графического экземпляра, задайте параметры в инспекторе свойств.

Анимированный графический символ привязан к временной шкале документа, в которой он находится. В отличие от него символ фрагмента ролика имеет собственную независимую временную шкалу. Анимированные графические символы отображают анимацию в режиме редактирования документа, так как пользуются той же временной шкалой, что и основной документ. Символ фрагмента ролика отображается в рабочей области как статический объект и его анимация в среде редактирования Animate не видна.

1. Выделите графический экземпляр в рабочей области и выберите меню «Окно» > «Свойства».

2. Выберите вариант анимации в меню «Параметры» раздела «Циклы» в инспекторе свойств.

Цикл

Зацикливает все последовательности анимации в текущем экземпляре на число кадров, занимаемое экземпляром.

Воспроизвести один раз

Воспроизводит последовательность анимации от указанного кадра до конца анимации, после чего воспроизведение останавливается.

Один кадр

Отображает один кадр последовательности анимации. Указывает кадр для отображения.

3. Чтобы первый кадр графического символа отображался при зацикливании, введите номер кадра в текстовое поле «Первый». Параметр «Один кадр» также использует задаваемый здесь номер.

#### **Выбор кадров**

Функция выбора кадра помогает выполнить визуальный предпросмотр и выбрать первый кадр для графического символа. В предыдущих выпусках был доступен только предварительный просмотр кадров без доступа к символу в режиме Редактирование. Эта функция упрощает использование таких рабочих процессов анимации, как синхронизация речи.

Панель «Выбор кадров» работает только с графическими символами, она отключается для символов типа «Фрагмент ролика» или «Кнопка». Прежде чем работать с этой функцией, [обязательно преобразуйте ресурсы в символы.](https://helpx.adobe.com/ru/animate/using/symbols.html#main-pars_heading_2)

1. Выберите графический символ, затем выберите **П**анель **С**войства > **Ц**икл > **И**спользовать панель **В**ыбор **к**адров. , чтобы вызвать панель **В**ыбор **к**адров или выберите **О**кно > **В**выбор **к**адров.

2. Выбранный символ загружается для отображения на панели «Выбор кадров».

3. Щелкните любой кадр, чтобы сделать его первым для выбранного символа.

Ниже перечислены доступные параметры на панели «Выбор кадров».

**Список (по умолчанию):** отображает кадры в виде вертикального списка.

**Миниатюра:** отображает кадры в виде таблицы, которая подстраивается при изменении размера панели.

**Создать ключевой кадр:** этот параметр позволяет автоматически создавать ключевой кадр при выборе позы на панели Выбор кадров .

**Закрепить текущий символ:** этот параметр позволяет работать с одним и тем же символом даже в случае выбора другого кадра.

**Запустить новую панель «Выбор кадров»:** работайте с несколькими символами, загружая их на отдельные панели «Выбор кадров».

**Цикл:** отображаются различные параметры цикла для графики, включая «Цикл», «Воспроизвести один раз» и «Один кадр».

**Ползунок:** корректирует размер области предварительного просмотра.

**Левая кнопка ползунка:** помещает больше кадров в области просмотра.

**Правая кнопка ползунка**: уменьшает количество кадров в области просмотра.

**Раскрывающийся список «Фильтр параметров кадра»:** показывает различные параметры фильтра кадров.

**Создать ключевой кадр**

Если установлен флажок **Создать ключевой кадр**, будут автоматически создаваться ключевые кадры при выборе кадра на панели «Выбор кадров».

### **Закрепление текущего символа и открытие новых панелей «Выбор кадров»**

На панели «Выбор кадров» есть параметр для закрепления текущего символа. Символ остается загруженным на панели, и с ним можно работать даже после выбора другого кадра.

Закрепленный символ запоминается, пока он есть в библиотеке или пока не будет откреплен.

На панели «Выбор кадров» также есть параметр для работы с несколькими символами путем из загрузки на отдельные панели «Выбор кадров».

**Примечание.** При попытке использовать панель «Выбор кадров», когда в текущем кадре нет экземпляра закрепленного символа, появляется запрос на открепление символа.

### **Параметры фильтрации для кадров**

Animate предоставляет параметры фильтрации для кадров, перечисленных на панели. Могут быть выбраны следующие варианты:

**-Все кадры** — показывает все кадры.

**-Ключевые кадры** — показывает только выбранные вами ключевые кадры .

**-Метки** — показывает только кадры с метками.

#### **Автоматическая синхронизация речи**

Автоматическая синхронизация речи позволяет проще и быстрее помещать подходящие формы рта на временную шкалу с учетом выбранного аудиослоя. Вы можете выполнить эту задачу с помощью существующего списка поз рта, которые рисуются внутри графического символа. Когда автоматическая синхронизация речи применяется к графическому символу, после анализа выбранного аудиослоя автоматически создаются ключевые кадры в разных позициях в соответствии с аудиовиземами. По завершении можно вносить дальнейшие необходимые корректировки, используя обычные рабочие процессы и панель «Выбор кадров».

Визема — это типовое изображение лица, которое можно использовать для обозначения звука.

#### **Создание синхронизации речи**

Выполните перечисленные ниже действия, чтобы приступить к созданию синхронизации речи.:

Создайте графический символ (поза рта). Внутри графического символа можно нарисовать все позы рта или виземы. На главной временной шкале импортируйте аудио в новый слой. **Примечание.** Автоматическая синхронизация губ лучше всего работает с параметром «Синхронизация звука», имеющим значение **Поток**. Выберите рот (графический символ). В инспекторе свойств нажмите кнопку Cинхронизация речи. Откроется диалоговое окно «Создание синхронизации речи». По умолчанию отображается 12 базовых типов визем. Щелкните любую визему, чтобы изменить сопоставленную позу рта. Появится всплывающее окно со всеми позами в графическом символе. Выберите подходящий кадр и задайте его для текущей виземы. Выберите аудиослой, для которого требуется синхронизация речи. Нажмите кнопку **Синхронизировать**. **Примечание**. Автоматическая синхронизация речи применяется к диапазону кадров, где есть выбранный графический символ. Вы можете также сначала выбрать несколько ключевых кадров, чтобы применить синхронизацию речи к выбранному диапазону кадров. Нажмите Ctrl+Enter, чтобы запустить файл и предварительно просмотреть вывод.Можно просмотреть анимированный файл с автоматически созданными движениями рта, синхронизированными с аудиофайлом.

#### **Разбивка экземпляра символа**

Чтобы разорвать связь между экземпляром и символом, превратив экземпляр в набор несгруппированных фигур и линий, нужно произвести разбивку экземпляра. Эта функция полезна в тех случаях, когда необходимо существенно переработать экземпляр, не затрагивая при этом другие экземпляры.

Изменения исходного символа экземпляра не влияют на экземпляр после его разбиения.

1. Выделите экземпляр в рабочей области.

2. Выберите «Модификация» > «Разделить». Эта операция разбивает экземпляр на составляющие графические элементы.

3. Для изменения этих элементов пользуйтесь инструментами рисования и раскраски.

### **Получение информации об экземплярах в рабочей области**

В инспекторе свойств и панели «Информация» отображаются следующие данные об экземплярах, выделенных в рабочей области.

 Инспектор свойств позволяет просмотреть поведения и параметры экземпляра: параметры цветовых эффектов, расположение и размер (для экземпляров всех типов), режим повтора и первый кадр, который содержит изображения (для графики), имя экземпляра (если оно задано) и режим отслеживания (для кнопок), имя экземпляра (если назначено) для фрагментов ролика. В качестве местоположения инспектор свойств приводит координаты x и y точки регистрации символа.

 Панель «Информация» позволяет просмотреть размер и расположение экземпляра, местоположение его точки регистрации, значения красного (R), зеленого (G), синего (B) цветов и альфа-канала (A) (если экземпляр имеет сплошную заливку), а также позицию указателя. В разделе «Положение и размер» Инспектора свойств отображаются координаты x и y точки регистрации или точки трансформации символа. Используйте переключатель для просмотра координат точки регистрации или точки трансформации.

 В обзоре ролика доступно для просмотра содержимое текущего документа, в том числе экземпляры и символы.

На панели «Действия» можно просмотреть любые действия, назначенные для кнопки или фрагмента ролика.

# **Получение информации об экземпляре**

1. Выделите экземпляр в рабочей области.

2. Отобразите инспектор свойств (меню «Окно» > «Свойства») или необходимую панель.

o Чтобы отобразить панель «Информация», выберите меню «Окно» > «Информация».

o Чтобы отобразить панель «Обзор ролика», выберите меню «Окно» > «Обзор ролика».

o Чтобы отобразить панель «Действия», выберите меню «Окно» > «Действия».

### **Просмотр определения выделенного символа на панели «Обзор ролика»**

1. Нажмите кнопки «Показать фрагменты ролика, кнопки и графику» в верхней части панели «Обзор ролика».

2. Щелкните правой кнопкой мыши (Windows) или щелкните, удерживая нажатой клавишу «Control» (Macintosh), и выберите «Показать экземпляры символа» и «Перейти к определению символа» либо выберите эти параметры из меню в верхнем правом углу панели «Обзор ролика».

### **Переход к монтажному кадру, содержащему экземпляры выделенного символа**

1. Отобразите определения символов.

2. Щелкните правой кнопкой мыши (Windows) или щелкните, удерживая нажатой клавишу «Control» (Macintosh), и выберите пункт «Показать элементы ролика» и «Перейти к определению символа» либо выберите эти параметры из меню в верхнем правом углу панели «Обзор ролика».

# **3. ТРАНСФОРМАЦИЯ ОБЪЕКТОВ**

#### **Свободное трансформирование**

Для создания особого стиля графики часто приходится применять дополнительные эффекты трансформации и редактирования графических объектов. С помощью эффекта Free Transform (Свободное трансформирование) можно создавать из элементов, созданных с помощью обычных инструментов, новые геометрические формы. Создайте на сцене графический объект, затем выделите его.

Зайдите в меню Modify (Изменение), пункт Transform (Трансформирование) и выберите команду Free transform (Свободное трансформирование). После этого вокруг объекта появятся маркеры трансформирования.

При наведении на каждый из них курсор меняет вид. Соответственно, есть маркеры вращения, маркеры наклона объекта, а также маркеры изменения масштаба по горизонтали и вертикали. Примените необходимые изменения к объекту. Благодаря эффекту свободного трансформирования можно получить практически любые геометрические формы из ограниченного набора панели инструментов.

### **Модификатор искажения объектов Distort**

Для искажения графических элементов в Adobe Flash предназначен эффект создания перспективы Distort. Модификатор Distort (Искажение) инструмента Свободное трансформирование позволяет искажать некоторые графические элементы за счет изменения формы охватывающего прямоугольника.

Для применения этой команды выделите графический объект и в пункте меню Modify (Изменить) выберите Free transform (Свободное трансформирование), далее пункт Distort. Обратите внимание, что кружочек в центре прямоугольника отсутствует, это говорит о том, что вы работаете в режиме искажения. Подведите курсор к любому манипулятору. Он примет форму полой стрелки. С помощью курсора перемещайте манипуляторы.

Вы видите, как изменяются параметры объекта. Чтобы закончить преобразование, щелкните мышью за пределами выбранного объекта

### **Масштабирование объекта**

Операция масштабирования объекта увеличивает или уменьшает объект горизонтально, вертикально, или и таким, и таким образом. Для выполнения этой команды создайте и выделите графический объект.

И в пункте главного меню Modify (Изменить) выберите пункт Free transform (Свободное трансформирование), в котором выберите Scale (Масштаб). Для того чтобы изменять размеры объекта как горизонтально, так и вертикально, переместите один из маркеров угла в выбранном вами направлении. Пропорции в процессе масштабирования соблюдаются. Чтобы производить масштабирование объекта строго горизонтально или строго вертикально, с помощью курсора переместите маркеры центра.

Для завершения преобразований кликните за пределами выбранного объекта. Если при увеличении размеров объекта вы превышаете размер сцены, то, чтобы просмотреть части, превышающие края, в пункте меню View (Вид) выберите View Pasteboard (Буфер Pasteboard изображения).

### **Зеркальное отражение объектов и поворот**

Эффект зеркального отражения объектов дает возможность быстрого отражения и поворота фигур в удобном для пользователя режиме. Создайте графический объект. Выделите его.

Зайдите в меню Modify (Изменение), пункт Transform (Трансформирование). В выпадающем списке теперь необходимо выбрать нужную вам команду.

Команда Flip Horizontal (Горизонтальное отражение) выполнит зеркальное отражение объекта относительно горизонтальной оси, команда Flip Vertical (Вертикальное отражение) – относительно вертикальной.

С помощью команд Rotate 90 CW и Rotate 90 CCW можно поворачивать объект на 90 $^{\circ}$ по часовой и против часовой стрелки. Эти эффекты в основном применяются для создания симметричных объектов. Достаточно копировать графику и к копии применить эффект, например, зеркального отражения. После чего можно отредактировать объект до конца, применяя другие эффекты.

### **Группировка объектов**

Для оптимизации работы над проектом во Flash CS4 предусмотрена возможность группировки объектов. Группировка позволяет объединять несколько объектов и совместно менять их свойства, а также применять различные эффекты. Создайте несколько графических объектов на сцене, затем выделите их.

В пункте меню Modify (Изменение) выполните команду Group (Группировка). Теперь множество объектов при щелчке по ним выделяются целиком, значит, к ним совместно можно применять любые эффекты и свойства. Для редактирования объектов в группе кликните двойным щелчком мыши по группе. Вы переместитесь в поле редактирования группы. Здесь можно добавлять или удалять объекты. Чтобы вернуться на сцену, щелкните по кнопке Scene (Сцена) над областью редактирования.

При этом примененные к группе эффекты распространятся и на новые и измененные объекты. Для того чтобы разгруппировать объекты, в меню Modify (Изменение) выберите команду Ungroup (Разгруппировать). При этом эффекты, примененные к группе, останутся в силе.

#### **Выравнивание объектов на сцене**

Для быстрого расположения и выравнивания созданных объектов предназначено дополнительное окно Align (Выравнивание). Для того чтобы присоединить его, зайдите в меню Window (Окно) и выберите пункт Align (Выравнивание). Окно появится справа. Оно разделено на четыре основных блока.

В первом блоке находятся настройки выравнивания. Выделите несколько объектов. Имеется возможность выровнять объекты по центру группы, по левому и по правому краю, по верхней и по нижней границе.

Благодаря блоку Distribute (Распределение) можно распределять объекты на сцене на равных расстояниях. Соответственно. можно выбрать тип отсчета расстояний – по центрам объектов, по их левым и правым краям, а также по верхним и нижним краям.

Блок Match size (Подгон размеров) позволяет уравнивать объекты по горизонтальным, вертикальным и по обоим типам размеров. В блоке Space (Расстояние) можно распределить объекты по расстояниям между их соответствующими границами. Справа в окне расположена кнопка To stage (Применительно к сцене). Если она активна, то все выравнивания и распределения рассчитываются относительно сцены, если нет – то относительно границ рамки выделения группы объектов.

#### **Трехмерные графические возможности трансформации**

Компания Adobe не обошла стороной и трехмерные графические возможности. Новые инструменты 3DTranslation и 3DRotation создают новые горизонты для графического дизайна. Раньше возможности 3D были доступны только людям, хорошо владеющим языком сценария ActionScript или другими вспомогательными приложениями.

Теперь в Adobe Flash вы можете анимировать двумерные объекты в объеме. Эти новые возможности предоставляются по сути двумя инструментами: 3DTranslation и 3DRotation tool Создайте графический объект, выделите его. Далее необходимо представить объект как анимацию.

В списке, выпадающем после нажатия правой кнопки мыши на объект, выберите Create Motion Tween (Создать анимацию движения) и любой из инструментов: 3DTranslation tool или 3DRotation tool.

Первый из них позволяет визуально повернуть объект вокруг осей X,Y и Z, а второй – позволяет вращать символы в пространстве. Применяйте локальные или глобальные преобразования к любым объектам.

#### **4. ПОКАДРОВАЯ АНИМАЦИЯ**

#### **Использование временной шкалы**

Timeline (Временная шкала) расположена непосредственно под строкой меню. Она предназначена для создания анимации всех типов, ее редактирования и просмотра. Также эта панель позволяет работать со слоями. Рассмотрим работу с кадрами. В программе Adobe Flash CS4 существует два типа кадров – ключевые и обычные. Обычные кадры всегда являются копией левого ключевого кадра.

Для того чтобы на линейку кадров добавить обычный кадр, необходимо зайти в пункт меню Insert (Вставить), выбрать пункт Timeline (Временная шкала), и в выпадающем списке выбрать команду Frame (Кадр). Вставка ключевых кадров осуществляется таким же образом, причем для вставки пустого ключевого кадра используется команда Blank Keyframe (Пустой ключевой кадр), а для ключевого кадра с графикой предыдущего кадра – команда Keyframe (Ключевой кадр). Чтобы удалить кадры с линейки, выделите их, затем кликните по ним правой кнопкой мыши – на экране появится контекстное меню, в нем выберите пункт Remove Frames (Удалить кадры). Обратите внимание, что с помощью контекстного меню можно проделывать операции и по вставке кадров.

#### **Слои**

В программе Adobe Flash предусмотрен гибкий механизм работы с анимационными слоями. Все необходимые кнопки для работы со слоями расположены на панели кадров. Для добавления нового слоя на панели кадров необходимо нажать кнопку Insert layer (Вставить слой) в нижней части панели раскадровки. Когда вы создаете слой, он появляется выше выбранного слоя. Вновь добавленный слой становится активным слоем. Чтобы удалить ненужный слой, необходимо выделить его щелчком левой кнопки мыши и нажать на соответствующую кнопку на панели кадров. Порядок слоев в стопке можно изменять простым перетаскиванием. Если вы хотите переименовать слой, то сделайте двойной щелчок по названию, после этого введите новое имя слоя. Рассмотрим теперь основные свойства слоев. Напротив названия каждого слоя располагаются индикаторы. Если слой активный, то напротив его имени стоит значок в виде карандаша. Два других индикатора отвечают за отображение и блокировку слоя. Если кликнуть левой кнопкой мыши по первому кружку, то содержимое слоя не будет видно на сцене и его нельзя будет редактировать. Щелчок по второму кружку заблокирует слой, то есть его просто нельзя редактировать.

#### **Работа с масками слоев**

Маски – это слои, которые скрывают содержимое нижних слоев, причем если на маске создан графический объект, то область этого объекта прозрачна. Создайте на панели кадров два слоя. В верхнем слое создайте какой-нибудь объект не очень сложной формы. Затем перейдите к редактированию нижнего слоя. На нижнем слое также создайте объект, только другой формы и цвета заливки.

Теперь приступим к изменению свойств верхнего слоя – необходимо сделать его маской. Для этого сделайте щелчок правой кнопкой мыши по слою в панели кадров – тем самым вызовется контекстное меню слоя. В этом меню выберите пункт Mask (Маска). После выполнения команды на сцене останется только та область нижнего слоя, которая содержится в объекте маски. Обратите внимание на то, что напротив названий слоев появились значки, указывающие на то, какой слой является маской, а какой – маскированным слоем. Важно отметить, что маской могут быть не все объекты. Они должны иметь замкнутый непересекающийся контур. Если это условие не будет выполнено – результат операции маскирования не определен.

#### **Покадровая анимация**

В этом уроке мы научимся создавать самый простой и знакомый всем способ создания анимации – покадровый. Принцип работы такой: в первом ключевом кадре создайте стати" ческий объект, затем перейдите на следующий кадр и создайте там ключевой кадр с копией содержимого предыдущего кадра.

Напомним, что, для того чтобы это сделать, необходимо зайти в меню Insert (Вставка), найти пункт Timeline ( imeline Временная шкала) и выбрать команду Keyframe Keyframe (Ключевой кадр). После этого сделай" те небольшие изменения на сцене.

Повторите подобную операцию достаточное количество раз, создав примерно 30 кадров. В каждом новом кадре вы можете добавлять или удалять объекты, но надо помнить, что для качествен" ной анимации количество кадров должно быть как можно больше, а изменения от кадра к кадру должны быть минимальными

После того как вы сделали достаточное количество кадров, необходимо посмотреть на результаты. Для этого на клавиатуре нажмите сочетание клавиш Ctrl+Enter. Созданный вами ролик будет проигрываться в отдельном окне. Проигрывание будет происходить по бесконечному циклу. Как остановить ролик на последнем кадре – мы посмотрим чуть позже.

# **Режимы просмотров результатов**

Для того чтобы было удобно отлаживать созданную анимацию, Flash предоставляет возможность двух способов просмотра результатов. Первый способ – просмотр результатов анимации в отдельном окне, при этом в папке с документом появляется экспортированный файл с результатами с новым расширением, который, в принципе, должен стать результатом вашей работы.

Для того чтобы проделать эту операцию, просто нажмите на клавиатуре сочетание клавиш Ctrl+Enter. Или зайдите в пункт меню Control (Управление) и выберите команду Test Movie (Тест ролика).

Другой вариант просмотра – просмотр результатов прямо на сцене. Укажите на панели кадров тот кадр, с которого вы хотите начать просмотр, и нажмите клавишу Enter на клавиатуре, или воспользуйтесь командой Play (Проигрывание) в меню Control (Управление).

Для остановки проигрывания в таком режиме повторно нажмите Enter. Отметим, что второй способ просмотра более удобен при отладке анимации.

# **Обратная кинематика с помощью инструмента Bones (Кости)**

Обратная кинематика является методом анимации объекта или набора объектов друг относительно друга, где используется сформированная в Adobe Flash структура так называемых костей. Кости позволяют создавать более гибкие и реалистичные анимации связанных между собой объектов.

Создайте несколько графических объектов, затем выделите их. После этого, выбрав на панели инструментов Bones tool (Инструмент кости), свяжите объекты с помощью костей. Толстый конец кости – это ее корень. Он жестко фиксируется в том месте, которое вы ему укажете. Тонкий конец будем считать ее головой. Смысл построения фигуры с помощью костей – в связи всех костей между собой посредством совмещения корня одной кости с головой другой.

Выполните эти действия, после чего перейдите в режим Selection tool (Инструмент выделения) и, зажав левой кнопкой мыши голову одной из костей, перемещайте построенную только что вами связанную конструкцию. Обратите внимание на гибкость получившейся анимации. Обратная кинематика особенно хорошо пригодна для имитации движения человека, его походки, размахивания руками, даже изменения выражения лица.

### **5. АНИМАЦИЯ ДВИЖЕНИЯ**

#### **Создание фрагментов ролика**

Основой Motion-анимации (анимации движения) являются так называемые Movieклипы. В этом уроке мы научимся создавать и редактировать их. Есть два способа создания клипов. Первый из них – объявление созданной графики клипом. Создайте на сцене графический объект, затем выделите его. Для того чтобы преобразовать этот объект в клип, зайдите в меню

Modify (Изменение) и выберите пункт Convert to Symbol (Преобразовать в символ). На экране появится диалог создания символов. Выберите тип символа – Movie-клип, задайте ему имя и нажмите кнопку ОК.

Ваш объект выделится синей рамкой – это означает, что он стал клипом, и теперь он присутствует в библиотеке символов (Library). Второй способ – рисование графики в пустом клипе. Зайдите в меню Insert (Вставка) и выберите команду New Symbol (Новый символ). После этого на экране появится такое же окно диалога, как и в первом случае. Установите все необходимые опции и нажмите ОК. В новой области клипа создавайте необходимую графику, анимацию или новые клипы. Число вложенных клипов не ограничено. После создания клипа нажмите на кнопку Scene (Сцена) – вы перейдете на главную сцену.

Для входа в область редактирования клипа сделайте по нему двойной щелчок и вносите необходимые изменения.

#### **Работа с библиотекой**

Все созданные фрагменты роликов, а также другие объекты помещаются в библиотеку проекта. В ней отображается список с именами объектов, которые вы можете использовать в работе. Иконка рядом с именем объекта указывает его файловый тип. Умение правильно работать с библиотекой дает возможность быстро ориентироваться в больших объемах созданных клипов. Окно библиотеки вызывается через меню Window (Окно), пункт Library (Библиотека).

Внизу окна библиотеки расположены кнопки добавления и удаления элементов. В самой верхней части находится поле просмотра элементов библиотеки. Если выделить какойнибудь элемент, он будет в миниатюре отображаться в поле просмотра. Для того чтобы отредактировать элемент библиотеки, выполните двойной щелчок по значку клипа. Для изменения названия щелкните дважды по названию. Чтобы добавить библиотечный элемент на сцену, достаточно просто перетащить его на сцену. При этом вы можете добавить сколь угодно много экземпляров клипа из библиотеки.

# **Создание Motion-анимации и ее настройка**

Один из самых часто встречающихся типов анимации – имитация движения. В программе Flash механизм ее создания очень удобен и прост. Стоит знать, что Motionанимация создается для каждого клипа на отдельном слое. Рассмотрим процесс создания Motion-анимации

Создайте новый клип в первом кадре. Скопируйте этот кадр в любой другой. Теперь измените положение клипа в последнем или первом кадре. Выделите любой промежуточный кадр.

В панели атрибутов выберите Create Motion Tween (Создать анимацию движения). Вы можете видеть, что клип по прямой переместился из одного положения в другое. Кроме движения по прямой, программа дает возможность создавать траектории движения, а также задавать дополнительные эффекты в процессе движения объекта.

Рассмотрим доступные на панели атрибутов настройки. Поле Ease (Ускорение) дает возможность установки ускорения клипа во время движения. С помощью копки Edit (Редактирование) вызывается диалог настройки ускорения. На графике по горизонтальной оси отложены кадры анимации, а по вертикальной – процент пройденного пути. Курсором можно изменять эту кривую, добиваясь нужной динамики движения. Для подтверждения настроек нажмите ОК. В поле Rotate (поворот) можно задать вращение клипа во время движения по или против часовой стрелки. А в соседнем поле можно указать число оборотов. Три нижних параметра устанавливают ориентировку по пути, синхронизацию клипа и привязку к направляющим.

# **Объектно ориентированная анимация**

В новой версии Adobe Flash появилась возможность создавать объектно ориентированную анимацию стандартными средствами. Вы можете применять анимацию непосредственно к символам. Кривые Безье позволяют гладко изменять автоматически созданную анимацию.

Посмотрим, как теперь воспользоваться новыми методами анимирования. Движение объекта может быть создано в два шага. Создайте стандартным методом графический объект. Теперь вызовите его контекстное меню щелчком правой кнопки мыши. Выполните команду Create Motion Tween (Создать анимацию движения). Если объект не был объявлен символом, программа выдаст предупреждение. Теперь просто переместите объект в новую позицию, и анимация готова. Редактировать движение ненамного сложнее. Для изменения длительности просто перетащите кадры на панели Timeline (Временная шкала). Заметьте также, что при создании анимации автоматически создается ее путь. Редактировать его можно как обычную кривую Безье.

### **Создание 3D анимации**

Также в новой версии Flash стало возможным создавать пространственную 3D"анимацию. Для этого создайте простую объектно ориентированную анимацию так, как это было показано в предыдущем уроке. Выполните редактирование траектории пути с помощью перетаскивания и вытягивания узлов линии, представленной в виде кривой Безье.

Выделите объект и последовательно примените к нему инструменты 3D Rotation tool и 3D Translation tool на разных участках пути и в разные моменты времени. Нажмите Enter и просмотрите созданную вами пространственную модель движения графического объекта.

С помощью Timeline (Временная шкала) можно изменять длительность анимации, а с помощью инструмента Free Transform tool (Свободное трансформирование) – изменять расположение и масштабы анимации

Более широкие возможности для редактирования анимации предоставляются путем использования панели Motion Editor (Редактор движения).

### **Изменение свойств анимации с помощью Motion Editor (Редактор движения)**

Панель Motion Editor (Редактор движения) позволяет вам редактировать анимацию и свойства ее ключевых кадров, а также добавлять различные эффекты к движению.

Внесите изменения с использованием вышеуказанных инструментов.

Теперь можете просмотреть результат.

### **Встроенные стили движения**

В Adobe Flash можно начать разработку проекта с предварительно встроенной анимацией, которую можно применить к любому объекту. Создайте графический объект, после чего перейдите в панель Motion Presets (Стили движения). Выберите любой из десятков Motion Presets предложенных стилей и выполните команду Apply (Применить). Прокрутите созданную анимацию. В числе готовых стилей движения есть готовые варианты пространственного 3D движения. Вы также можете создавать и сохранять в библиотеке собственный стиль движения. Для этого необходимо сохранить вновь созданный эффект путем выполнения команды Save selection as preset (Сохранить выбор как стиль) и ввода соответствующего имени.

### **Превращение графики**

Одним из самых частых способов применения Shape - анимации, то есть анимации формы, является превращение фигур.

Создайте в первом ключевом кадре произвольный объект.

Переместитесь в другой кадр на панели кадров. Рассчитайте новый кадр так, чтобы анимация длилась порядка двух секунд, то есть на 30–40 кадр. Создайте в нем ключевой кадр с копией предыдущего. Для этого зайдите в пункт меню Insert (Вставка), выберите строку Timeline (Панель кадров) и выполните команду Keyframe (Ключевой кадр). Сделайте в этом кадре любые изменения – вы даже можете создать новый объект. Теперь выделите любой кадр между двумя ключевыми. Обратите внимание на панель атрибутов – на ней появились свойства анимации. Выберите пункт Create Shape Tween (Создать анимацию формы).

Обратите внимание на то, что используемые кадры окрасились в зеленый цвет и на них изобразилась длинная стрелка от одного ключевого кадра к другому. Если линия стрелки оборвана, то была допущена ошибка – следует отыскать и исправить ее.

Если ошибок нет, то можете посмотреть результаты анимации любым способом, например, нажатием клавиши Enter.

Необходимо отметить, что анимация формы сложных фигур сильно загружает ресурсы компьютера, что может привести к зависанию и потере данных.

# **Превращение текста**

Очень интересные эффекты можно создавать, применяя Shape - анимацию к тексту.

Создайте в первом кадре текстовое поле и введите букву. Скопируйте первый ключевой кадр в любой другой.

Теперь приступим к преобразованию текста в графику, так как анимация формы работает только с графикой. Перейдите на первый кадр и выделите текст. Зайдите в меню Modify (Изменение) и выберите пункт Break Apart (Разбиение). Примените эту команду еще раз. Обратите внимание на то, что текст теперь выделяется как графический объект. Проделайте ту же самую операцию на последнем кадре.

Теперь, осталось установить тип анимации. Выделите любой промежуточный кадр и в панели атрибутов выберите пункт Create Shape Tween (Создать анимацию формы).

Просмотрите полученный результат. Анимация формы букв будет более изящной, если в анимируемых буквах будет равное количество незамкнутых областей.

#### **Работа с анимацией заливки**

Применение анимации формы также возможно и к цветовым заливкам – часто это используется для создания эффекта третьего измерения. Принцип создания анимации остается прежним.

Создайте два кадра с одинаковыми объектами на сцене, применив к ним градиентную заливку. Теперь приступим к изменению градиента в последнем кадре. Это можно сделать с помощью окна цветового редактирования. Измените цвет заливки. После необходимых изменений выделите любой промежуточный кадр и в панели атрибутов выберите пункт Create Shape Tween (Создать анимацию формы). Затем посмотрите на результат работы.

# **6. СЛОЖНАЯ АНИМАЦИЯ**

Для достижения желаемого результата необходимо комбинировать разные типы анимации.

Рассмотрим пример совместного использования покадровой анимации и анимации движения.Для начала создадим новый клип. Это можно сделать с помощью пункта меню Insert (Вставка), где надо выбрать команду New Symbol (Новый символ). Укажите в диалоге название клипа и тип – Movie Clip (Фрагмент ролика).

Теперь в области клипа создадим простейший объект. В другом ключевом кадре по принципу покадровой анимации создадим измененный экземпляр объекта. Фактически покадровый элемент нашей анимации готов.

Перейдите на сцену. В первый кадр добавьте из библиотеки созданный клип. Теперь, используя анимацию движения, создайте траекторию движения клипа, а также его начальное и конечное положения.

Взглянем на результат. Комбинируя простейшие методы, нам удалось получить довольно приемлемые результаты. Осталось добавить на сцену фоновый рисунок – растровый или векторный.

# **7. ОСНОВЫ ЯЗЫКА ACTIONSCRIPT. ЗВУК.**

#### **Основные принципы работы с ActionScript**

Язык ActionScript предназначен для создания во Flash полноценных объектноориентированных приложений. В версии Flash CS4, как и в предыдущей, используется поддержка версии языка ActionScript.

Для того чтобы вводить код скрипта, обязательно создавайте для него отдельный слой. Не забывайте, что чем больше у вас будет клипов, тем проще будет их обрабатывать в ActionScript.

Для того чтобы зайти в окно редактирования скриптов, выделите кадр, зайдите в меню Window (Окно) и выберите команду Actions (Действия). Важно отметить, что нельзя прикреплять код к клипу – только к кадрам.

Прежде чем приступить к работе, не забудьте, что каждому клипу, участвующему в работе скриптов, необходимо дать имя – в текстовом поле введите имя клипа латинскими буквами. Название не должно содержать в себе знаков препинания и не может начинаться с цифры.

После того как вы продумали структуру проекта, определили названия объектов, можно приступать к вводу кода.

# **Создание кнопок и работа с ними**

Для создания новой кнопки воспользуйтесь пунктом меню Insert (Вставка), выберите в нем команду New Symbol (Новый символ). В появившемся диалоге укажите тип создаваемого символа – Button (Кнопка), а также задайте имя будущей кнопки. Нажмите ОК. Вы попадете в поле создания кнопки. Обратите внимание, что на панели кадров есть четыре основных именованных кадра, каждый из которых отвечает за определенное состояние кнопки.

В области Up создайте вид неактивной кнопки.

Изображение в области Over показывает вид кнопки при наведении на нее курсора.

В области Down показан вид кнопки при нажатии.

А в области Hit нужно указать рабочую область кнопки, то есть ту область, при нажатии на которую будут выполняться команды.

После создания кнопки перейдите на сцену и добавьте новую кнопку из библиотеки. Запустите просмотр и посмотрите на состояния кнопки, которые вы только что создавали.

В версии ActionScript 3.0 все функции по обработке кнопок связаны с методом addEventListener. Параметрами этого метода являются обработчик событий и метод этого обработчика в виде функции. К обработчикам чаще всего относятся методы класса MouseEvent, которые срабатывают в связи с действиями с мышкой. К ним относятся методы CLICK (один щелчок), а также DOUBLE CLICK (двойной щелчок).

Важно отметить, что доступ к методу осуществляется так: имя компонента, точка, метод и в скобках параметры метода. Для функций: спецификатор function (функция), в скобках параметры, через двоеточие типы возвращаемых параметров, далее, в фигурных скобках, непосредственно тело функции. Напомним, что подобные коды необходимо вставлять на отдельный специальный слой, предназначенный только для скриптов.

#### **Команда остановки анимации**

Мы рассмотрим некоторые стандартные возможности, с помощью которых в дальнейшем можно будет создавать полноценные приложения.

Часто возникает необходимость остановки анимации на нужном кадре, чаще всего на последнем. Для этой цели служит очень простая команда Action Script stop (Остановка).

Создайте произвольную анимацию на сцене с достаточным количеством кадров.

После этого, как говорилось выше, создайте отдельный слой для скриптов и в последнем кадре, на котором должна заканчиваться анимация, вызовите окно редактирования Action Script.

В появившемся окне введите команду stop. Теперь при запуске анимации можно убедиться в том, что проигрывание заканчивается на том кадре, в котором была введена соответствующая команда.

#### **Библиотека элементов**

Программа Adobe Flash CS4 содержит в себе стандартную библиотеку элементов кнопок и компонентов, которые можно использовать в своих проектах.

Рассмотрим возможности стандартной библиотеки. Для подключения в окно программы стандартной библиотеки кнопок и компонентов воспользуйтесь пунктом меню Window (Окно), выберите строку Common Libraries (Основные библиотеки), пункт Buttons (Кнопки).

После выполнения команды на экране появится окно стандартной библиотеки. Как и в обычной библиотеке, в этом окне есть поле предварительного просмотра, а под ним – список директорий, в которых и содержатся компоненты.

Для добавления компонента или кнопки на сцену достаточно просто перетащить его на рабочую область. После выбора необходимых компонентов не забудьте присвоить им имена на панели атрибутов. Важно отметить, что стандартные элементы поддаются пользовательскому редактированию. Сделайте двойной щелчок по компоненту, и вы переместитесь в область редактирования.

#### **Пример работы с кнопкой**

Здесь мы рассмотрим пример, который может быть использован для создания простых презентаций.

Создайте новый фрагмент ролика, в котором нарисуйте любой произвольный объект. Добавьте слой для скриптов и в первом его кадре введите команду stop. Это делается для того, чтобы клип начал проигрываться только по нашей команде. Затем воспользуйтесь покадровой анимацией. Просто скопируйте несколько раз первый кадр в следующие, при этом не забывайте каждый раз вносить какие-либо изменения.

После того как клип создан, перейдем на сцену. Из стандартной библиотеки добавьте любую кнопку. Также вы можете воспользоваться кнопкой, которую создали сами.

Теперь необходимо добавить на сцену созданный клип. Просто перетащите его из библиотеки. С помощью панели атрибутов задайте кнопке и клипу имена. Теперь уже на сцене создайте слой для скриптов. В первом кадре в окне редактора введите текст скрипта. Его структуру мы уже обсуждали. Для кнопки вызывается метод обработчика событий, аргументом которого являются сам обработчик (в данном случае – класс MouseEvent, метод CLICK, то есть одинарный щелчок) и выполняемые действия – некоторая функция Сlick1.

В теле функции мы указываем необходимые действия. Происходит обращение к методу gotoAndPlay (Начать выполнение анимации).

Аргументом метода является номер кадра. Он равен текущему кадру в клипе и увеличивается на единицу при событии – щелчке мышью.

После ввода текста скрипта посмотрите результат. При нажатии на кнопку последовательно меняется номер кадра вставленного клипа.

### **Элементы управления**

Язык ActionScript в совокупности с большой библиотекой Flash дает возможность широкого использования компонентов управления. Эти компоненты аналогичны соответствующим компонентам Windows - приложений. Все доступные компоненты находятся в окне компонентов, которое вызывается через меню Window (Окно), команда Components (Компоненты). Появившееся окно отличается от окна библиотеки тем, что в нем нет поля предварительного просмотра.

Чтобы добавить элемент на сцену, достаточно просто перетащить его с помощью левой кнопки мыши. Обратите внимание, что в списке можно найти полный набор необходимых инструментов для создания полноценного приложения.

Процесс программирования элементов управления аналогичен программированию кнопок. Единственное отличие – каждый элемент имеет свои обработчики событий.

# **8. СОХРАНЕНИЕ, ЭКСПОРТ, ПУБЛИКАЦИЯ.**

### **Сохранение документов Flash**

FLA-документ Flash Professional может быть сохранен как в ту же папку и с тем же именем, так и в другую папку и с другим именем.

Если документ содержит несохраненные изменения, то после имени документа в строке заголовка документа, строке заголовка приложения и вкладке документа отображается звездочка (\*). После сохранения документа звездочка исчезает.

**Сохранение документа Flash в формате FLA по умолчанию**

1. Выполните одно из следующих действий.

Чтобы заменить текущую версию файла на диске, выберите меню «Файл» > «Сохранить».

Чтобы сохранить документ в другом месте и/или с другим именем либо сжать его, выберите меню «Файл» > «Сохранить как».

2. Если выбрана команда «Сохранить как», или если документ никогда ранее не сохранялся, введите местоположение и имя файла.

3. Нажмите кнопку «Сохранить».

### **Сохранение документа в несжатом формате XFL**

1. Выберите меню «Файл» > «Сохранить как».

2. В меню «Сохранить как» выберите «Документ Flash CS5.5 без сжатия (\*xfl)».

3. Выберите имя и расположение файла, затем нажмите кнопку «Сохранить».

### **Возврат к последней сохраненной версии документа**

1. Выберите меню «Файл» > «Вернуться».

### **Сохранение документа как шаблона**

1. Выберите меню «Файл» > «Сохранить как шаблон».

2. В диалоговом окне «Сохранить как шаблон» в поле «Имя» введите имя шаблона.

3. Выберите категорию из всплывающего меню «Категория» или введите ее название, чтобы создать новую категорию.

4. В поле «Описание» введите описание шаблона (не более 255 символов) и нажмите кнопку «ОК».

Описание отображается только в том случае, если шаблон выбран в диалоговом окне «Создать документ».

### **Сохранение документа в формате Flash CS4**

1. Выберите меню «Файл» > «Сохранить как».

2. Введите местоположение и имя файла.

3. Из всплывающего меню «Формат» выберите пункт «Документ Flash CS4» и нажмите кнопку «Сохранить».

Примечание. Если появляется предупреждение, что в случае сохранения в формате Flash CS4 будет удалено содержимое, то нажмите кнопку «Сохранить как Flash CS4».Такое может случиться, если документ содержит функции, доступные только в версии Flash CS5. Flash Professional не сохраняет эти компоненты при сохранении документа в формате Flash CS<sub>4</sub>.

### **Сохранение документов при выходе из программы Flash**

1. Выберите меню «Файл» > «Выйти» (Windows) или «Flash» > «Выйти из Flash» (Macintosh).

2. Если есть документы, содержащие несохраненные изменения, то Flash Professional для каждого документа предлагает сохранить или отменить изменения.

Нажмите кнопку «Да», чтобы сохранить изменения и закрыть документ. Нажмите кнопку «Нет», чтобы закрыть документ, не сохраняя изменений.

#### **Экспорт SWF-файлов**

При использовании команд экспорта настройки экспорта не сохраняются отдельно в каждом файле, как при использовании команды «Опубликовать». (Чтобы создать все файлы, необходимые для размещения материалов Flash Professional в сети, используйте команду «Опубликовать».)

Команда «Экспортировать ролик» экспортирует документ Flash Professional в формат неподвижного изображения, создает нумерованный файл для каждого кадра в документе и экспортирует звук из документа в WAV-файл (только Windows).

1. Откройте документ Flash Professional, который нужно экспортировать, либо выделите кадр или изображение, чтобы экспортировать его в текущий документ.

2. Выберите команду «Файл» > «Экспорт» > «Экспортировать ролик» или «Файл» > «Экспорт» > «Экспортировать изображение».

3. Введите имя выходного файла.

4. Выберите формат файла и нажмите кнопку «Сохранить». Если для выбранного формата требуется больше данных, то появляется диалоговое окно «Экспорт».

5. Установите параметры экспорта для выбранного формата. См. раздел [О форматах](https://helpx.adobe.com/ru/animate/using/exporting-flash.html#about_export_file_formats)  [экспорта файлов.](https://helpx.adobe.com/ru/animate/using/exporting-flash.html#about_export_file_formats)

6. Нажмите кнопку «ОК», а затем «Сохранить».

### **Об экспортных форматах файлов**

Необходимо помнить. Если для выбранного формата требуется больше данных, то появляется диалоговое окно «Экспорт».

При сохранении растрового изображения Flash Professional как растрового файла GIF, JPEG, PICT (Macintosh) или BMP (Windows) из изображения удаляется векторная информация и сохраняется только информация о пикселях. Изображения, экспортированные в растровом формате, можно редактировать в таких редакторах изображений, как Adobe Photoshop, но нельзя редактировать в векторных программах рисования.

При экспорте файла Flash Professional в формате SWF текст кодируется в формате Юникод, что обеспечивает совместимость с международными наборами символов, в том числе двухбайтовыми шрифтами. Проигрыватель Flash Professional Player 6 и более поздних версий поддерживает кодировку Юникод.

Содержимое Flash Professional экспортируется как последовательности, а изображения экспортируются в отдельные файлы. PNG — единственный межплатформенный формат растрового изображения, который поддерживает прозрачность (в виде альфа-канала). Некоторые нерастровые экспортные форматы не поддерживают эффекты альфа-канала (прозрачности) и маскирующие слои.

В следующей таблице перечислены форматы, в которые можно экспортировать содержимое и изображения Flash Professional.

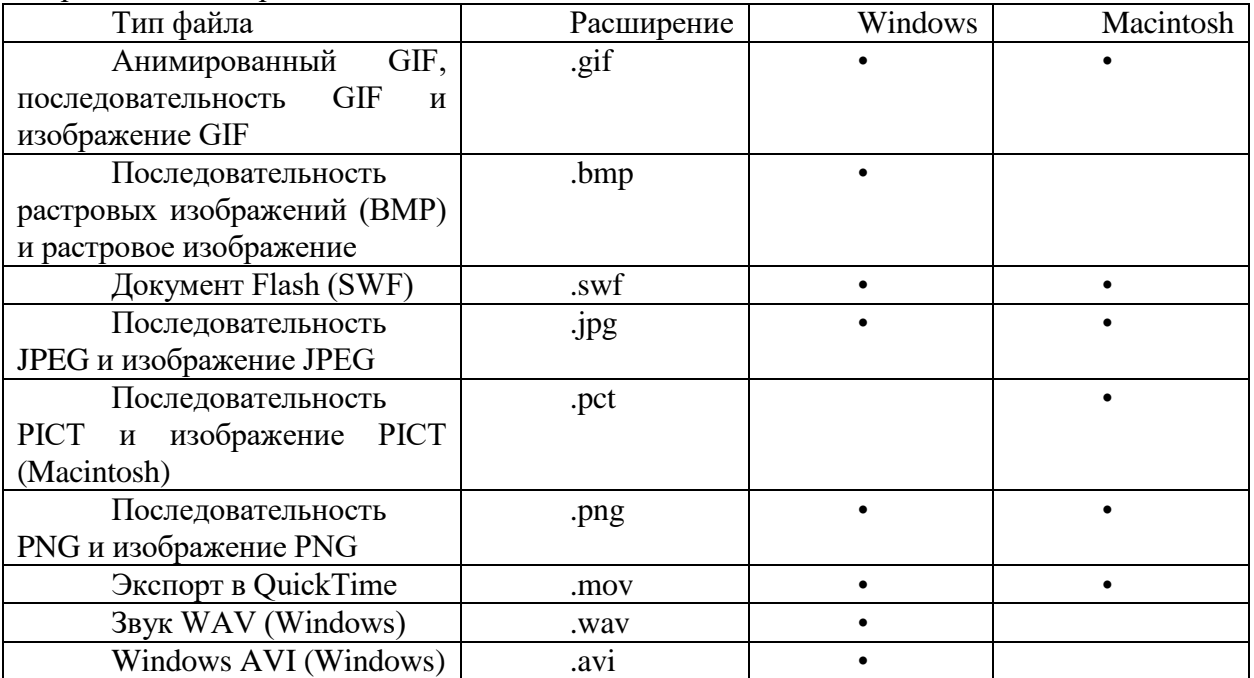

#### **Экспорт анимированного GIF-файла**

В Animate можно экспортировать анимированные GIF-файлы, выполнив следующие действия.

1. Выберите Файл > Экспорт > Экспортировать анимированный GIF.

Откроется диалоговое окно.

2. В этом окне выберите необходимые параметры и нажмите кнопку Готово, чтобы экспортировать анимацию в виде анимированного файла GIF.

Можно также экспортировать статичное изображение в формате GIF, выбрав **Файл > Экспорт > Экспорт изображения.**

Экспорт изображений и графики в библиотеку CC Library

Чтобы экспортировать изображения и графические объекты в библиотеку CC Library, выберите Окно > CC Library

Откроется окно CC Libraries.

Щелкните значок + в нижнем левом углу окна CC Libraries, выберите изображения или графические файлы и нажмите кнопку Добавить.

О сжатии звука для экспорта

В Adobe Animate CC (предыдущее название Flash Professional CC) для отдельных звуков событий могут быть выбраны параметры сжатия при экспорте. Можно также выбрать параметры сжатия для отдельных потоковых звуков. Все потоковые звуки в документе экспортируются в один потоковый файл, при этом из всех параметров, заданных для потоковых звуков, будут выбраны параметры с наибольшими значениями. То же самое относится к потоковым звукам в видеообъектах.

После задания глобальных параметров сжатия для звуков событий и потоковых звуков в диалоговом окне «Параметры публикации» они применяются к отдельным звукам событий или ко всем потоковым звукам, если не заданы в диалоговом окне «Свойства звука».

Параметры экспорта, заданные в диалоговом окне «Свойства звука», могут быть перекрыты при экспорте, если в диалоговом окне «Параметры публикации» выбран параметр «Переопределить параметры звука». Этот параметр полезен в тех случаях, когда нужно создать большой аудио файл высокой точности воспроизведения для локального использования и версию меньшего размера с меньшей точностью воспроизведения для веб.

Частота дискретизации и степень сжатия в значительной мере отражаются на качестве звука и размере экспортируемого SWF-файла. Чем сильнее сжатие и чем ниже частота дискретизации, тем меньше размер файла и ниже качество. Оптимальное соотношение между качеством звука и размером файла лучше подобрать экспериментальным путем.

При работе с импортированными файлами в формате mp3 они могут быть экспортированы с теми же параметрами.

Примечание.

Windows позволяет также экспортировать все звуки из документа в формате WAV по команде «Файл» > «Экспорт» > «Экспортировать ролик».

### **Описание процесса публикации**

Оно может быть воспроизведено следующими способами.

1. В веб-браузерах с установленным приложением Flash Player.

2. В качестве автономного приложения, которое называется проектором.

3. С помощью элемента управления ActiveX Flash в Microsoft Office и других приложениях с поддержкой ActiveX.

4. С помощью программ Flash Xtra в Director и Authorware корпорации Adobe

По умолчанию команда «Опубликовать» создает SWF-файл и документ HTML, который вставляет содержимое Flash в окно браузера. Команда «Опубликовать» также создает и копирует файлы определения Macromedia Flash 4 и более поздних версий из Adobe. При изменении параметров публикации Flash сохраняет эти изменения вместе с документом. После создания профиля публикации его можно экспортировать для использования в других документах или другими пользователями, работающими над тем же проектом.

При использовании команд «Опубликовать», «Тестировать ролик» или «Отладка ролика» Flash создает SWF-файл на основе вашего FLA -файла. Инспектор свойств документа позволяет просматривать размеры всех SWF-файлов, созданных на основе текущего FLA-файла.

Flash Player 6 и более поздних версий поддерживает кодирование текста в Юникоде. Эта кодировка позволяет пользователям просматривать многоязычный текст, независимо от языка операционной системы, в которой выполняется проигрыватель.

FLA-файл может быть опубликован для отображения в окне браузера в одном из альтернативных форматов: GIF, JPEG и PNG — с HTML-кодом. Альтернативные форматы позволяют браузеру отображать анимацию и взаимодействовать с пользователями, не имеющими нужной версии проигрывателя Adobe Flash Player. При публикации FLA-файла в альтернативных форматах параметры для всех форматов сохраняются внутри FLA-файла.

FLA-файл может быть также экспортирован в нескольких форматах, и этот процесс полностью аналогичен публикации в альтернативных форматах, за исключением того, что параметры для форматов вместе с FLA-файлом не сохраняются.

Можно также в любом HTML-редакторе создать собственный HTML-документ, включив в него теги, необходимые для отображения SWF-файла.

Проверить работу SWF-файла перед публикацией можно командой тестирования ролика (меню «Управление» > «Тестировать ролик» > «Тест») или тестирования монтажного кадра («Управление» > «Тестировать монтажный кадр»).